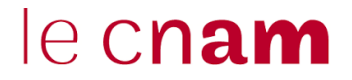

## PAYER EN LIGNE UN DOSSIER D'INSCRIPTION

**Depuis le portail élève : [https://portaileleve.cnam.fr](https://portaileleve.cnam.fr/) toute inscription au Centre Cnam Paris :**

1- Allez sur l'onglet « **Mes dossiers d'inscription** »

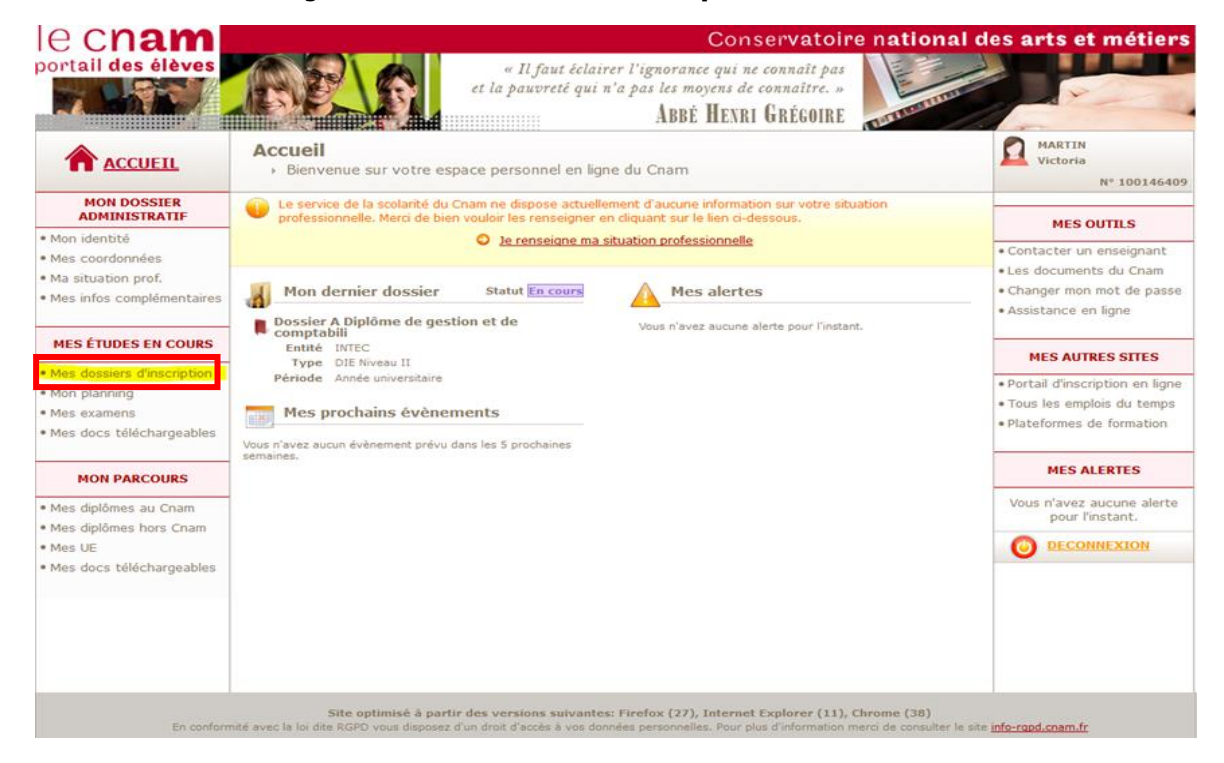

2- Sélectionnez le dossier à régler (Statut **En Cours**) et cliquez sur « **Régler par Carte Bancaire** »

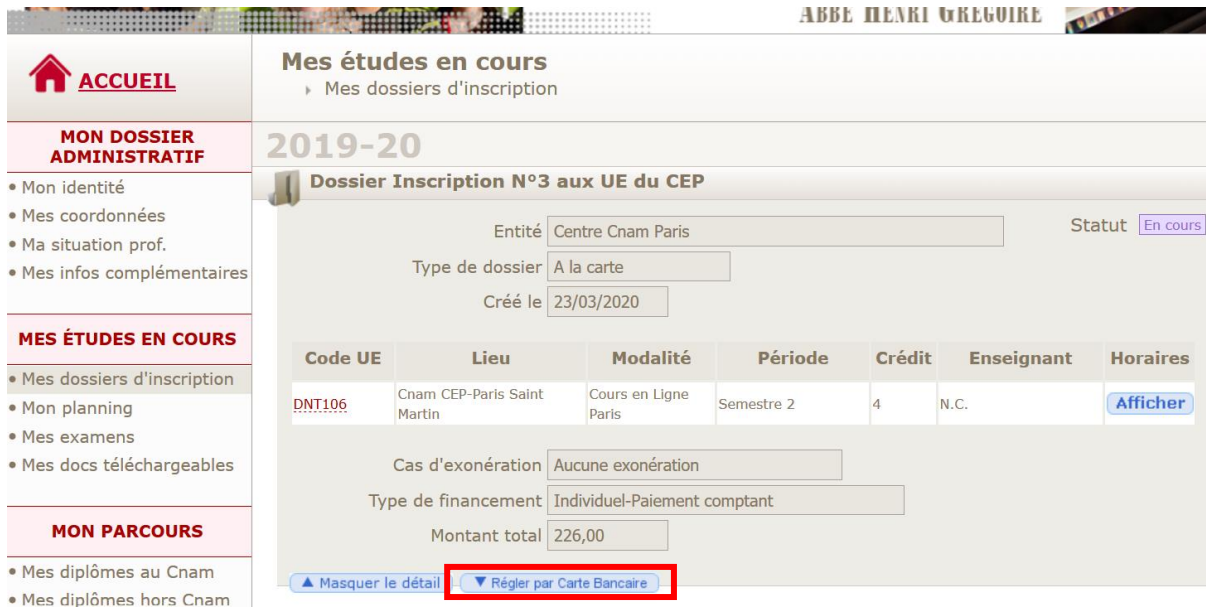

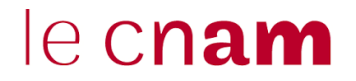

## Centre Cnam Paris 3- Choisissez le **type de carte bancaire**

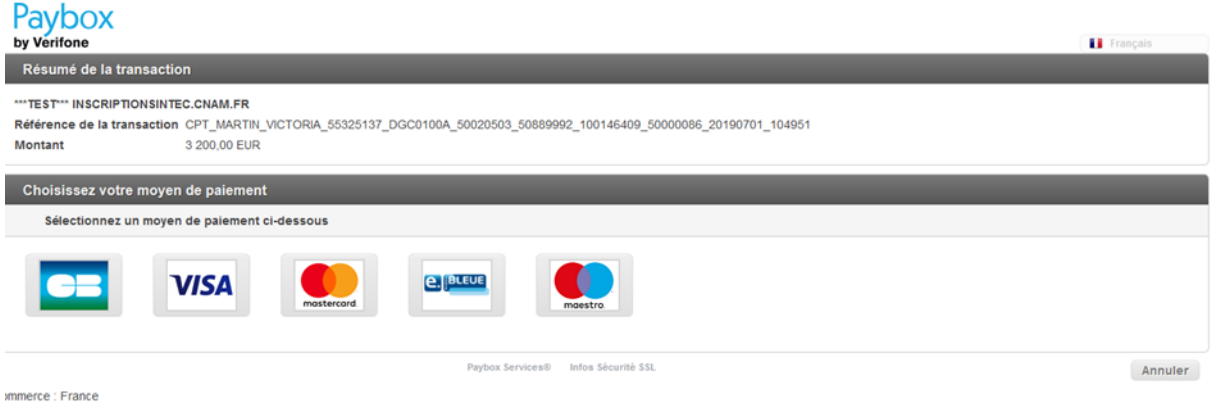

4- Entrez les données obligatoires et **Validez**

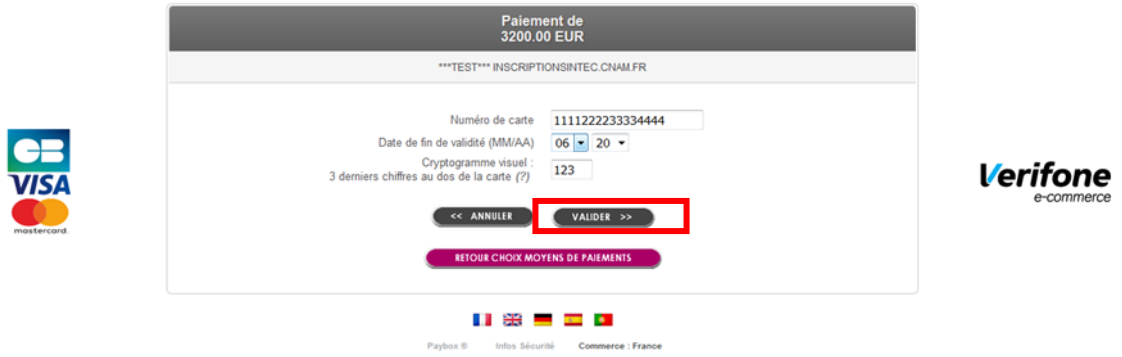

- 5- Vous recevrez **un mail de confirmation de paiement**
- 6- Le dossier d'inscription payé passe automatiquement sur statut « **Accepté** ».